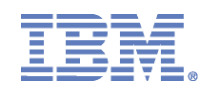

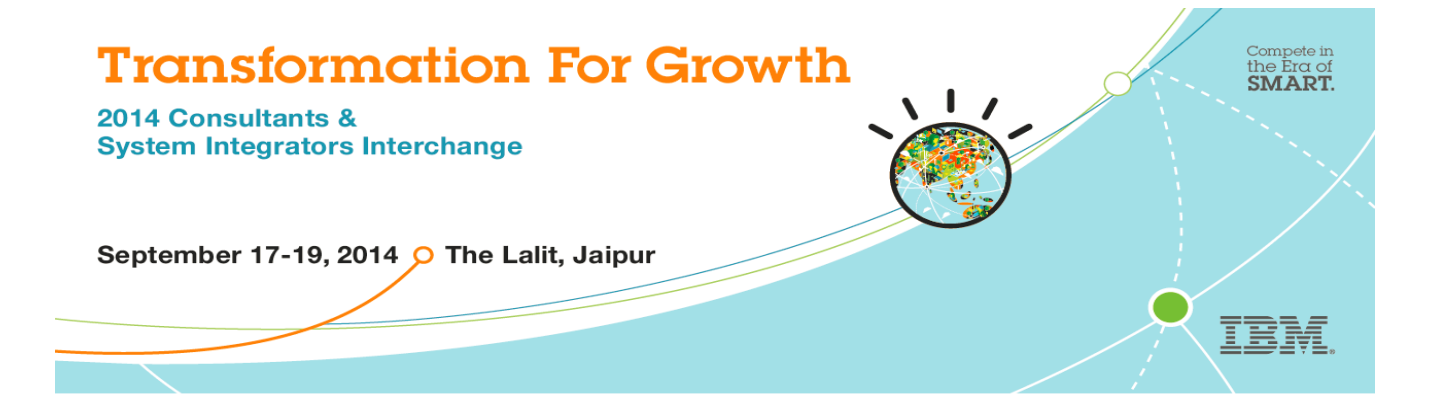

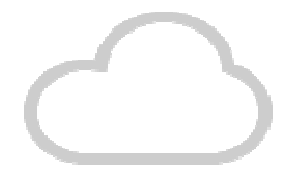

# **Experience Center**

*Private Cloud Solution with IBM Cloud Manager with OpenStack 4.1* 

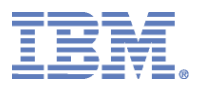

# **Demo Objective**

1. Exposure to IBM Cloud Manager with OpenStack 4.1 (CMO) Self Service Portal

2. Explore and perform select functions and tasks in Cloud User and Cloud Admin Roles

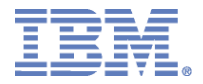

#### **Software Component Placements**

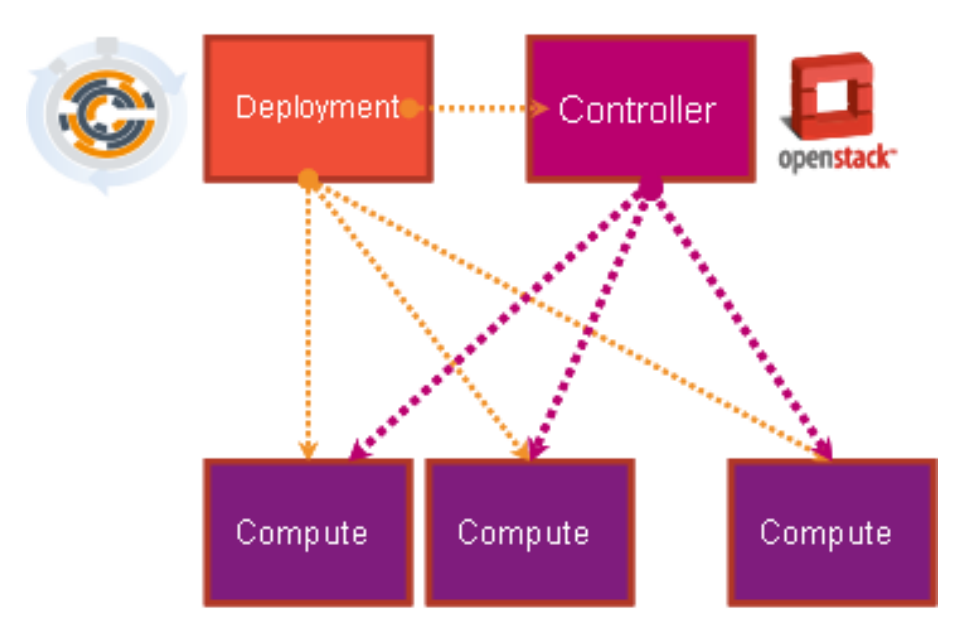

All-In-One + n compute scenario

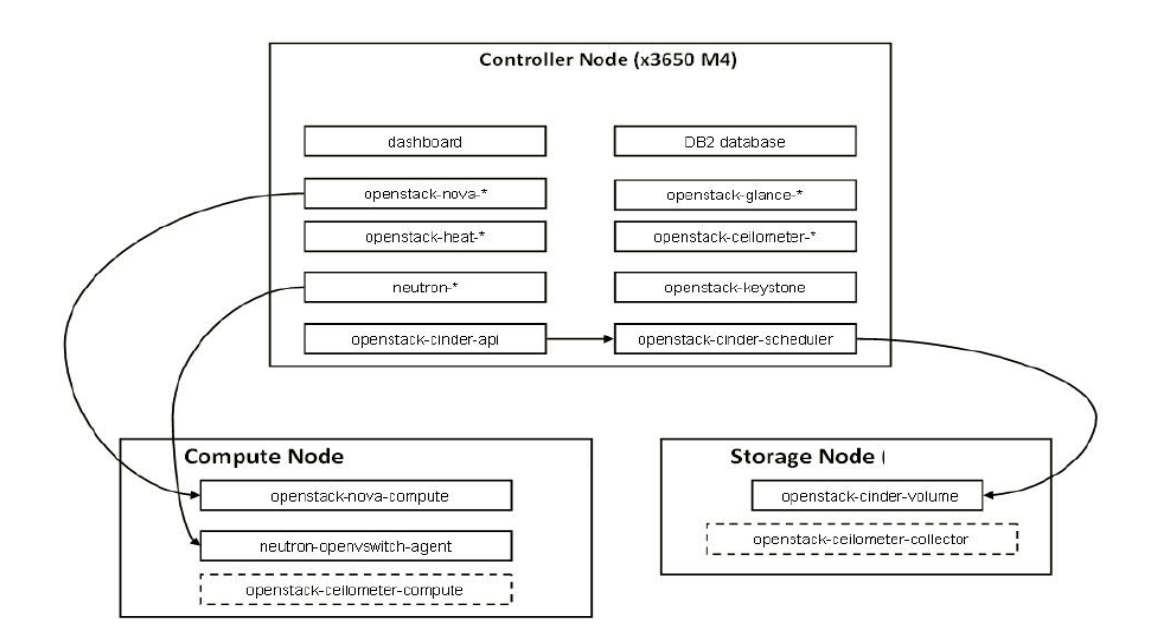

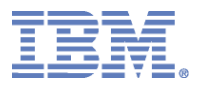

# **Demo Environment Setup**

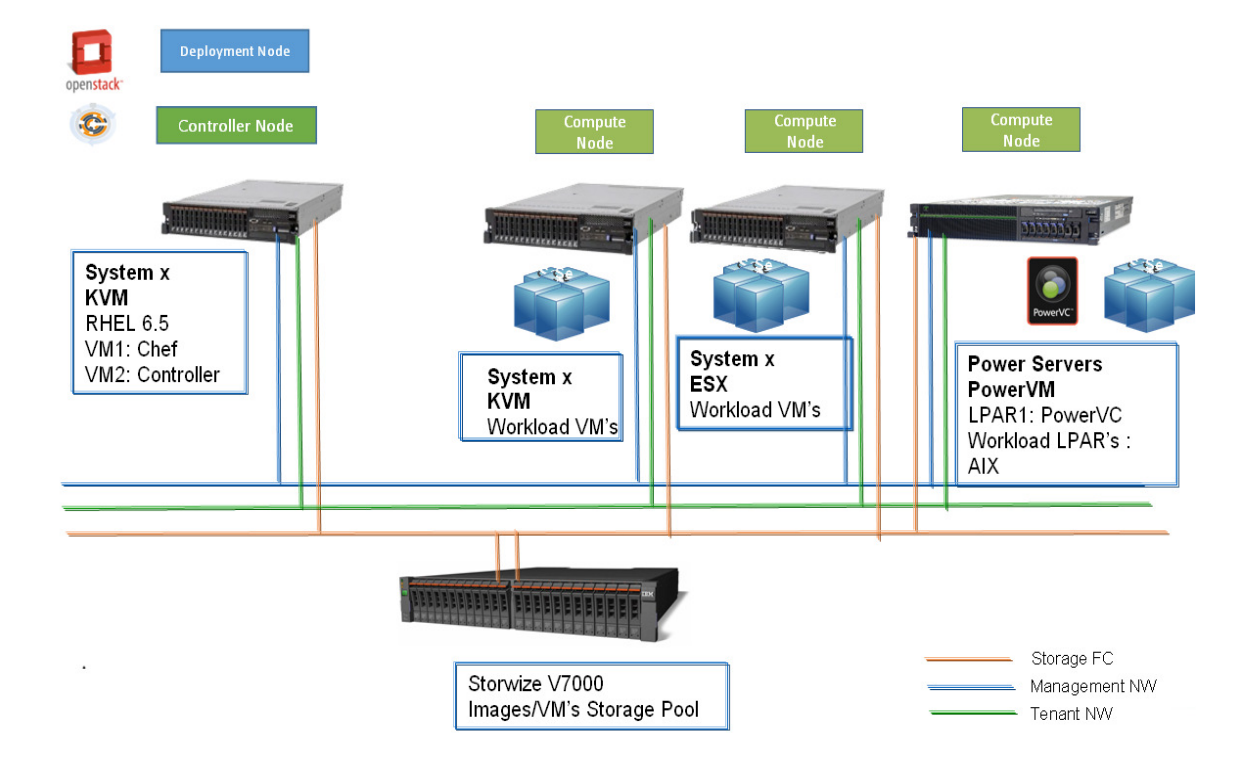

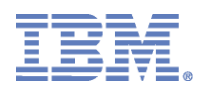

# **Demo Objective Details for Cloud Manager**

- **IBM CMO 4.1 Cloud Management (Admin) Capabilities** glimpse to be experienced :
	- Create a Demo Cloud
	- Configure to generate metering records
	- Configure billing for charging accounts and manage account assignment
	- Provision and De-provision Servers
	- Capture Images
	- Starting and Stopping an Instance
	- Re-sizing VM's
	- Create and Manage Project
	- View Capacity Utilization

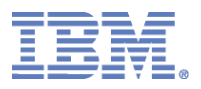

# **Log in to CMO Portal**

On your browser will see following Log in Screen of IBM CMO portal:

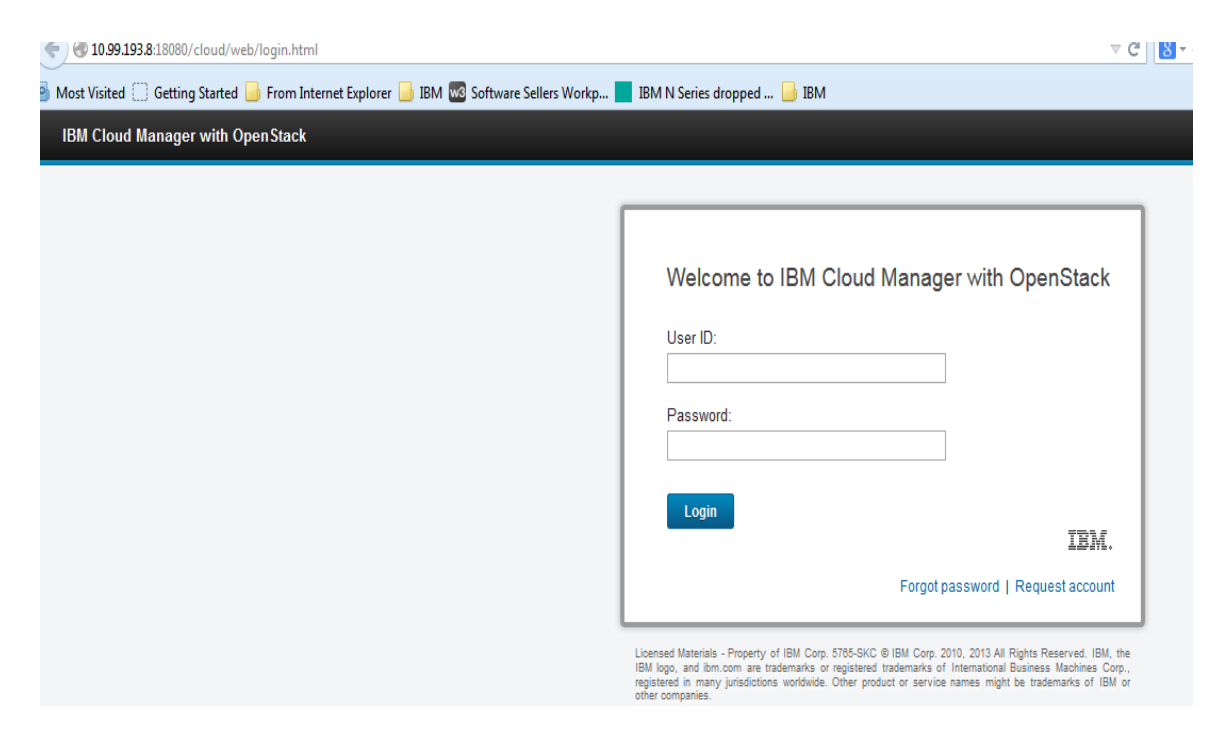

Use following credentials to login

Username: admin Password: passw0rd

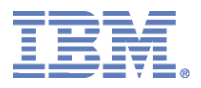

#### You will be taken to Welcome screen, observe various options available as Cloud Administrator

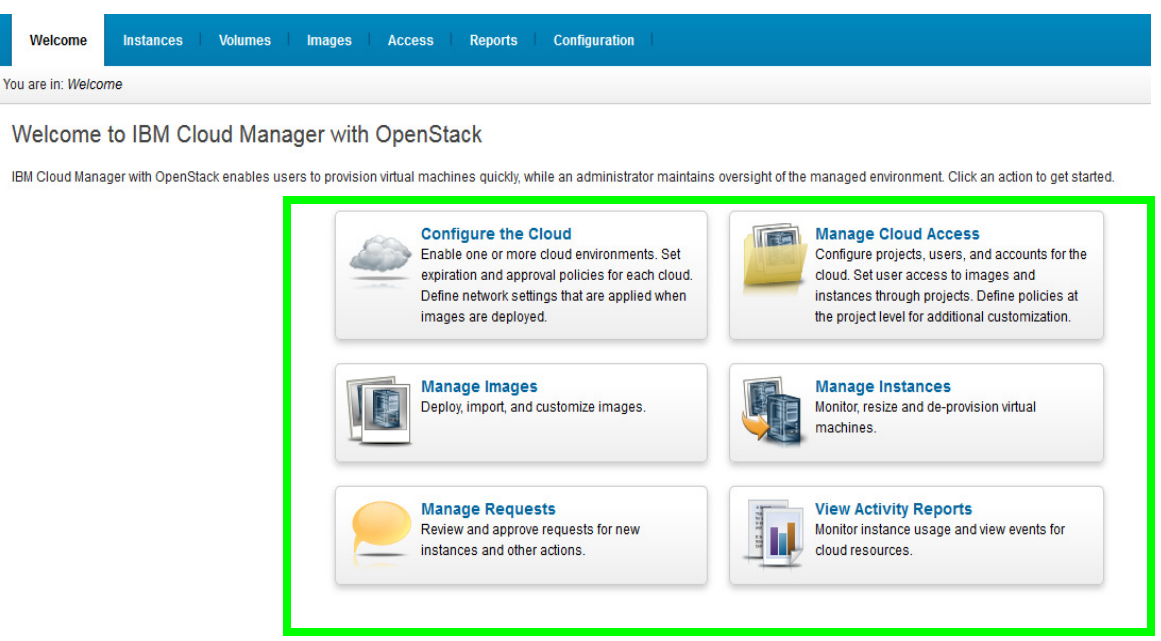

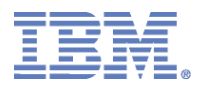

# **Create a Demo Cloud**

**1.** To add demo cloud configurations, click on the "Configuration" tab and click on the add cloud icon shown below:

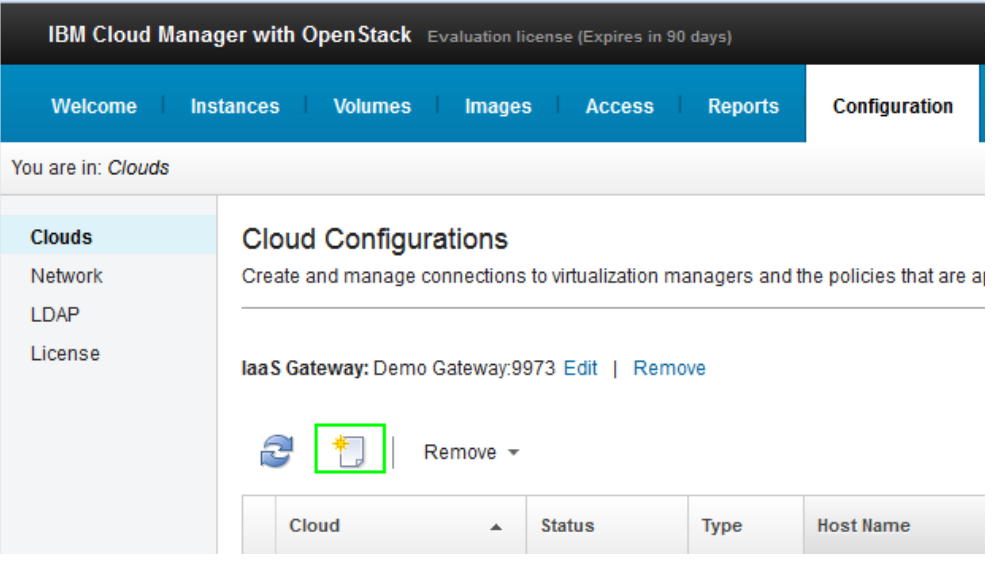

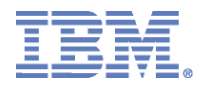

**2.** Complete the required information to add the demo cloud. Make sure to select the "**Create a demo cloud**" option. Supported demo cloud environments include OpenStack, PowerVC, and VMware.

Password: passw0rd

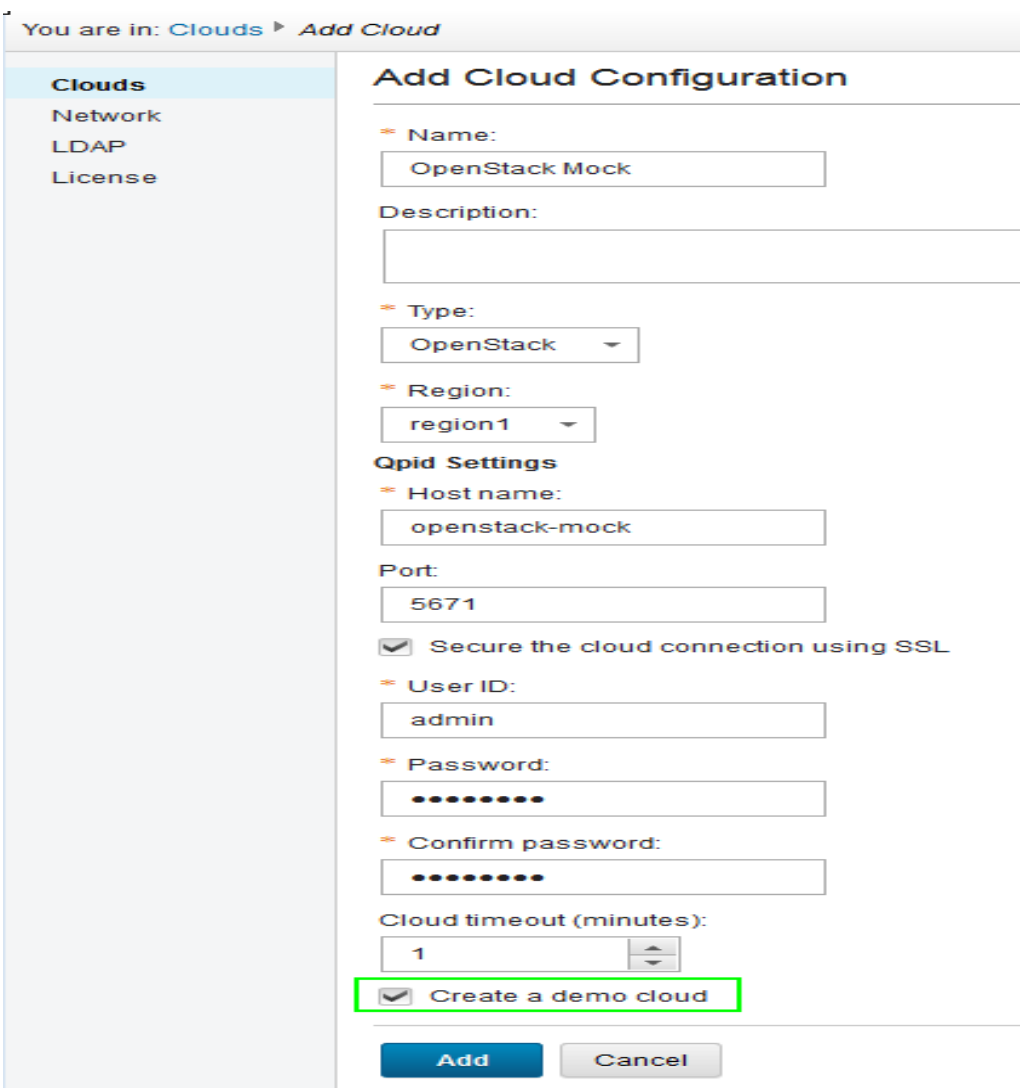

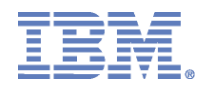

**3.** When you have filled in the required fields for the cloud configuration, complete the form by clicking "Add". You should now see the change in "Cloud Status" on the right side of the Web UI.

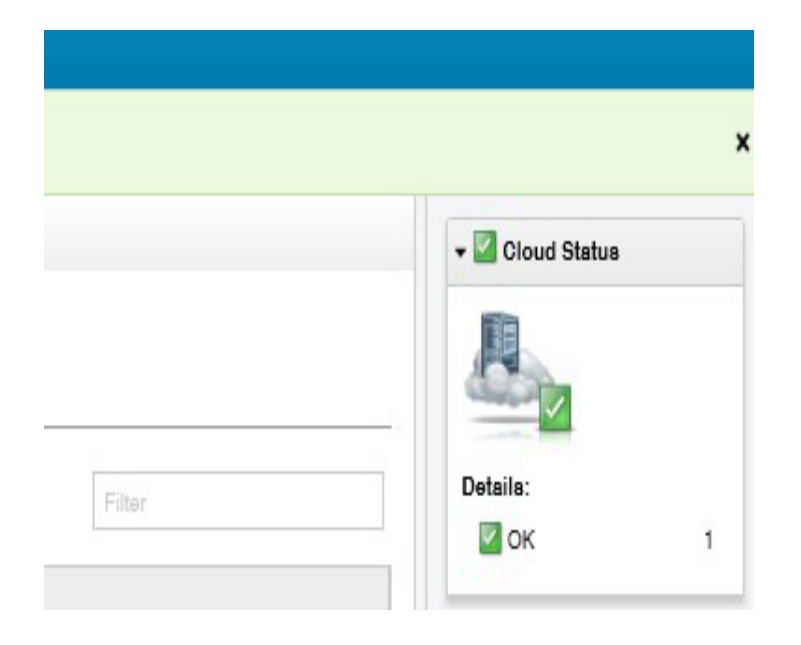

 4. Navigate to the "Instances" and "Images" tabs to see the newly added Instances and Images.

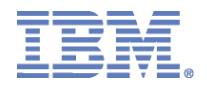

#### **Monitoring resource allocations and billing for services**

1. Before basic operations can be performed, make sure that an account is setup. Click on the "Access" tab and then navigate to "Accounts." Click on the new account icon to set up a new account.

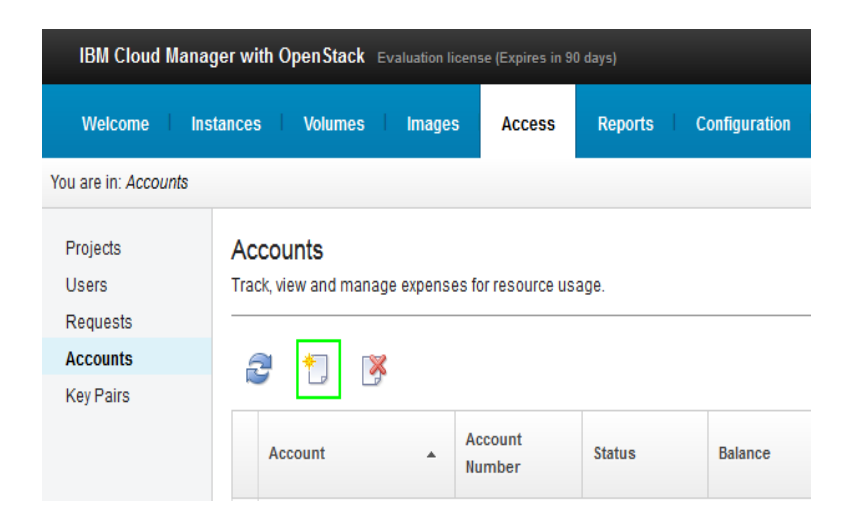

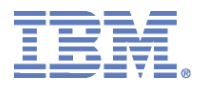

2. Fill out the New Account form. Make sure to add one or more users to the account. Then click "Save".

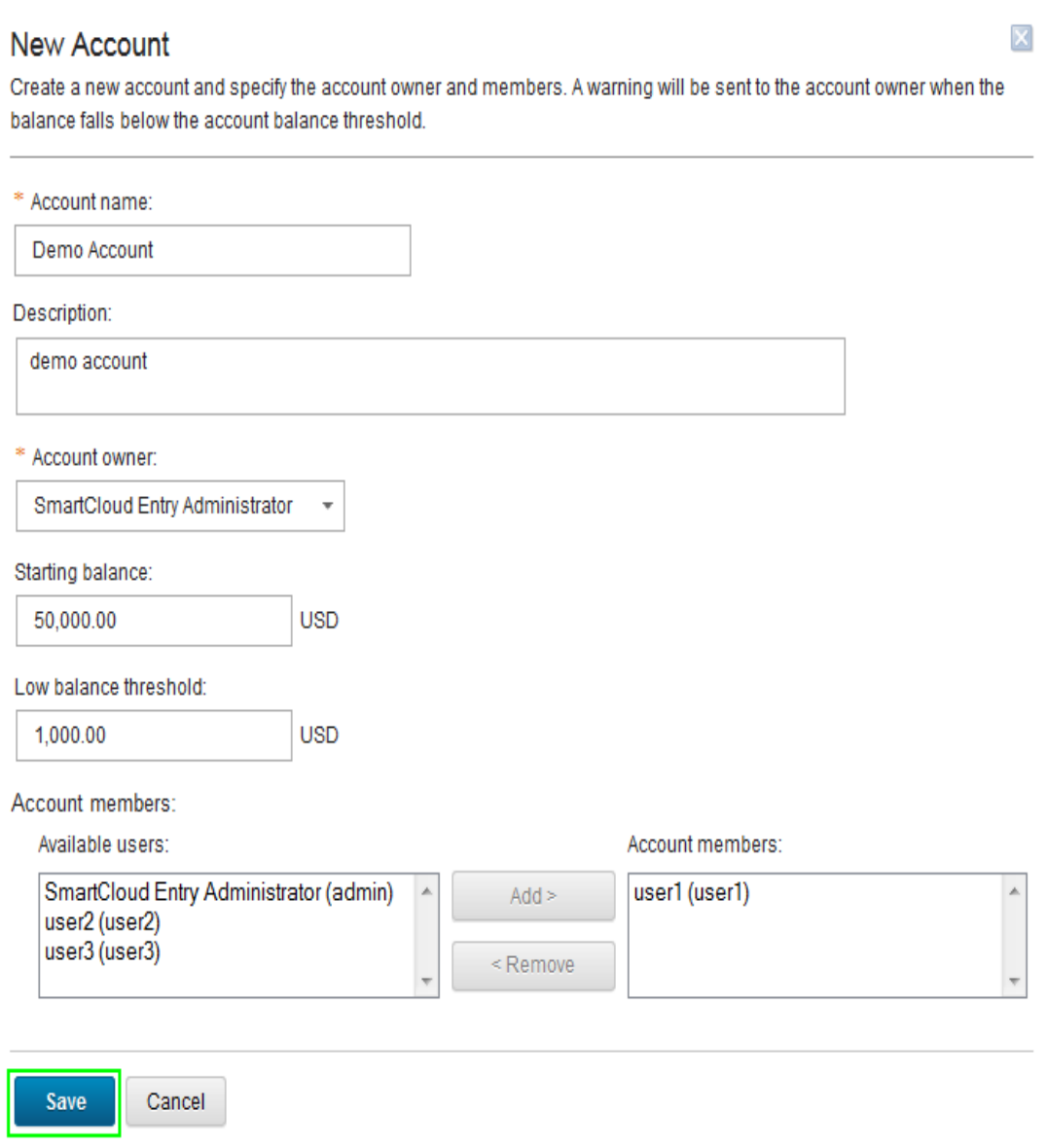

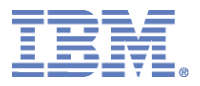

#### 3. The new account is now configured.

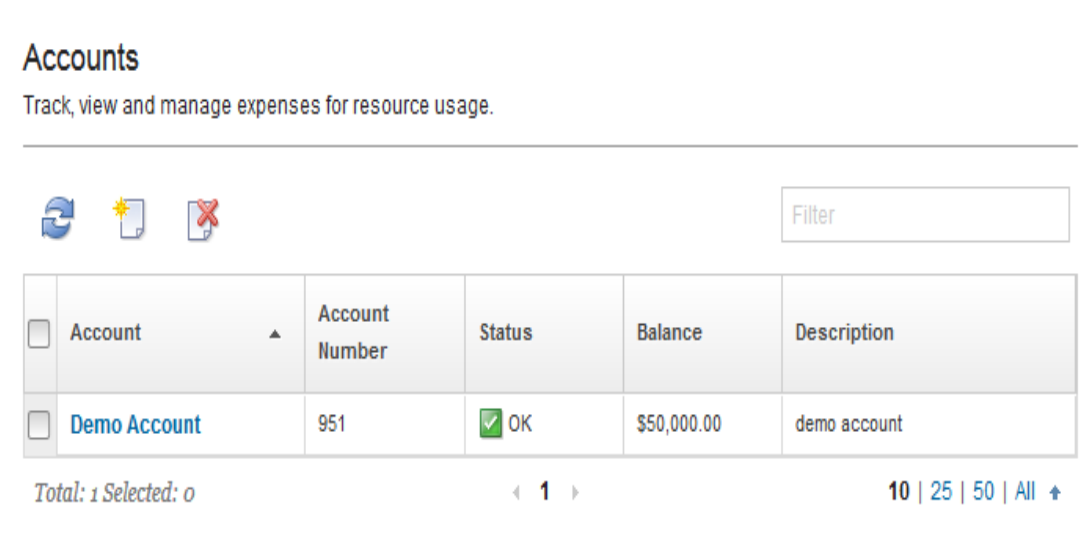

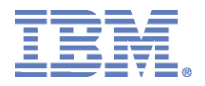

#### **Provisioning and De-provisioning of Servers**

After the demo clouds are added, images that are associated with the demo cloud are available to use for provisioning instances. Click on the "Images" tab, the figure below shows a comprehensive set of demo images.

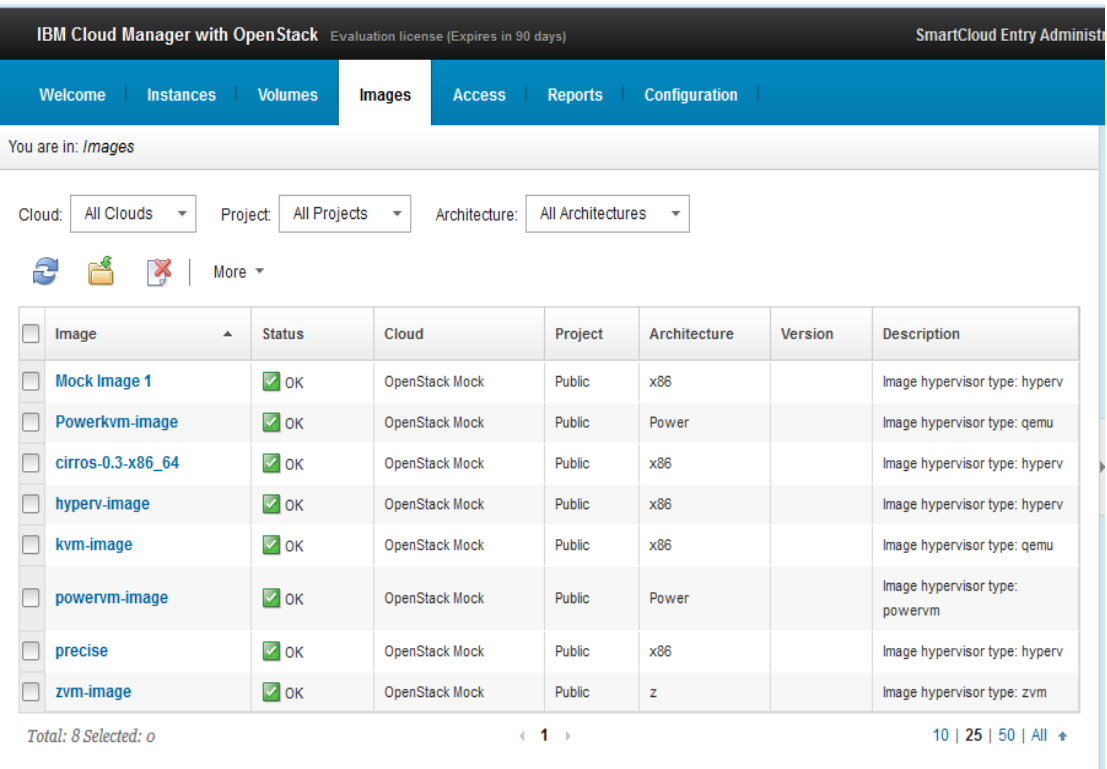

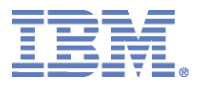

1. To provision a demo VM instance, click on the desired demo image and click on

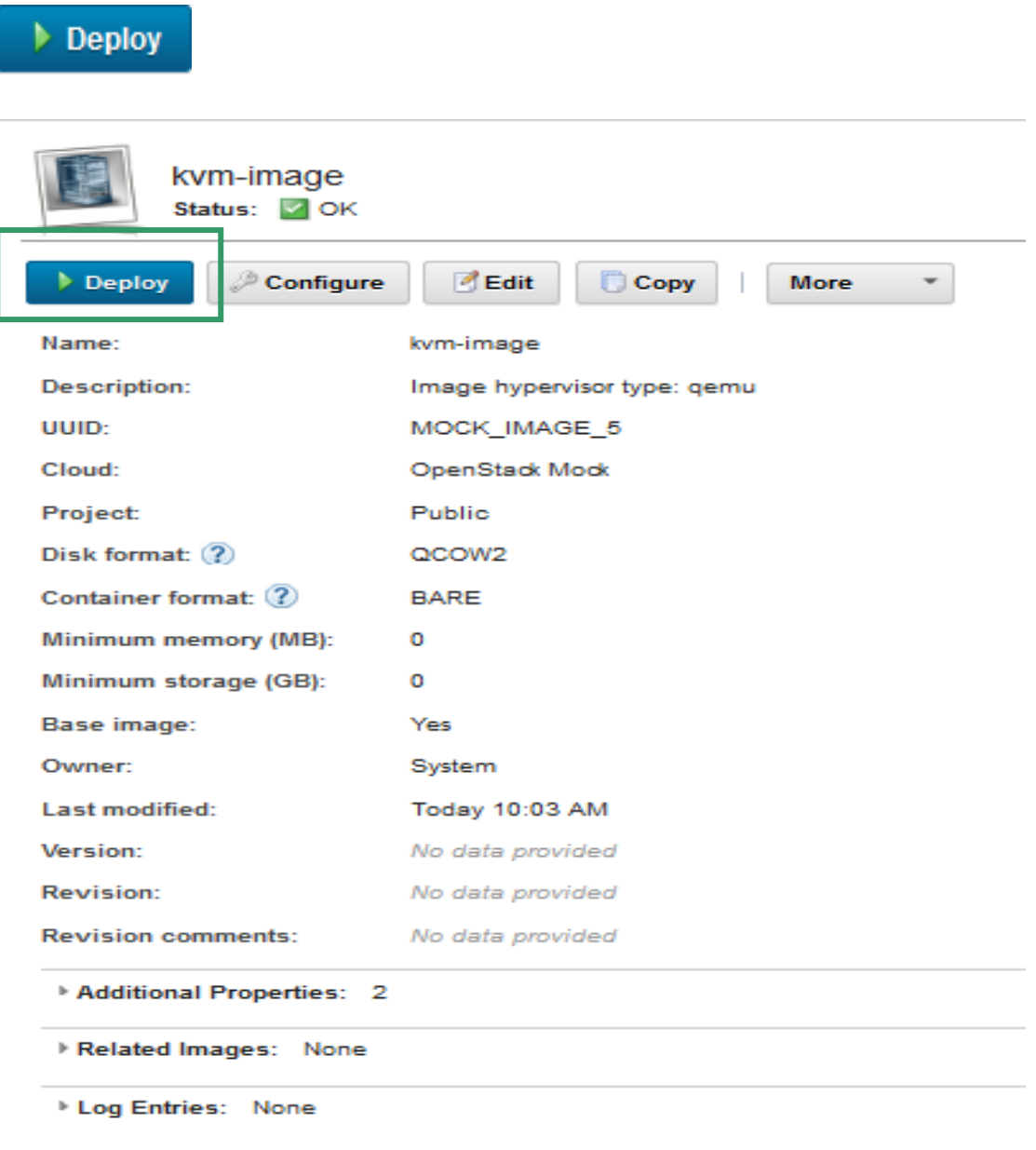

Close

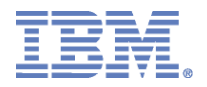

2. By default the name field is already filled in. When you have completed the desired provisioning settings, click again

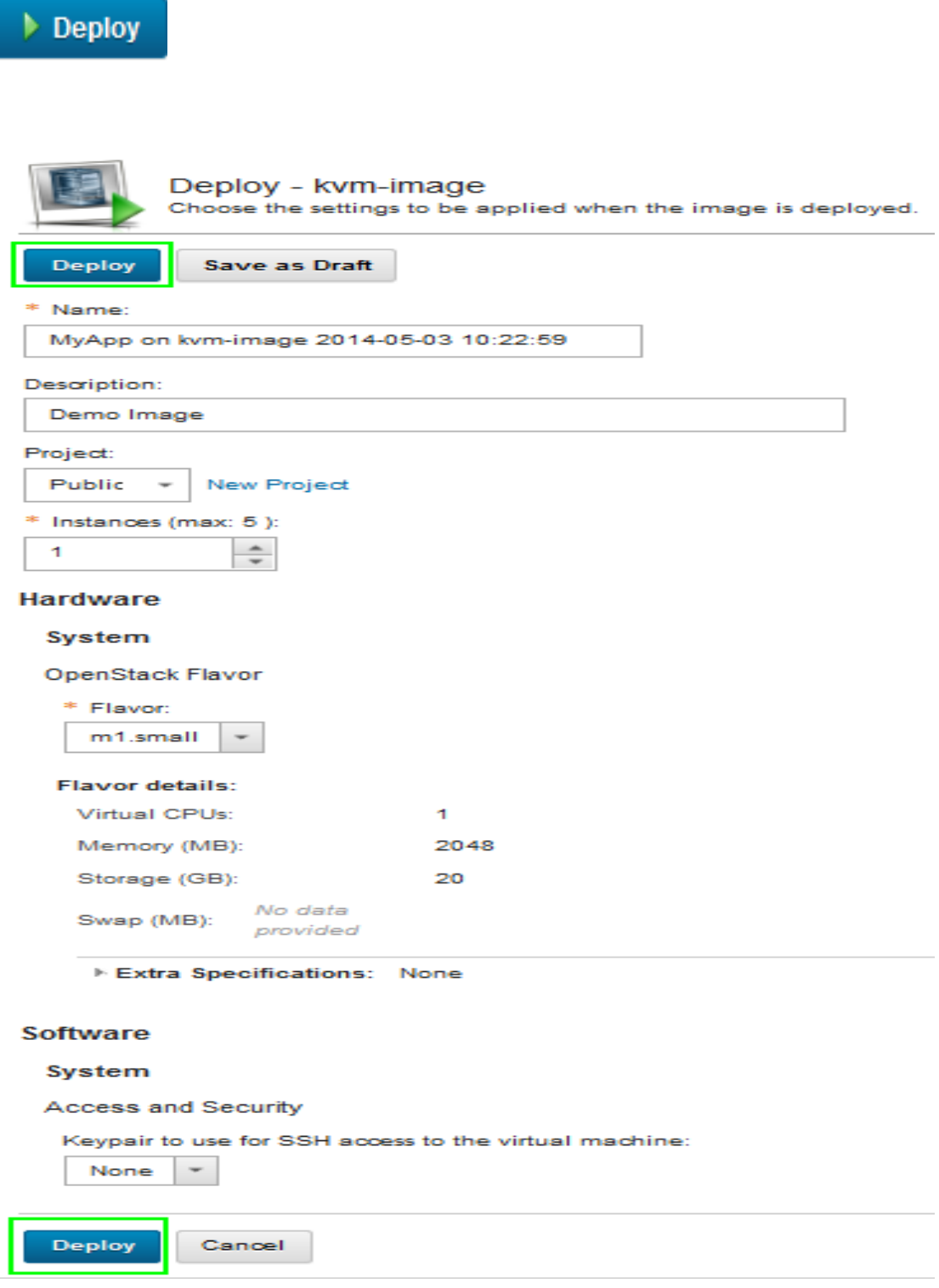

2014 Consultants & **System Integrators Interchange** 

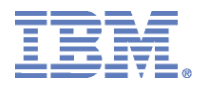

3. Navigate to the "Instances" tab to see the provisioned server. After a few minutes, click the refresh icon. The status of the server should change from "Deploying" to "OK".

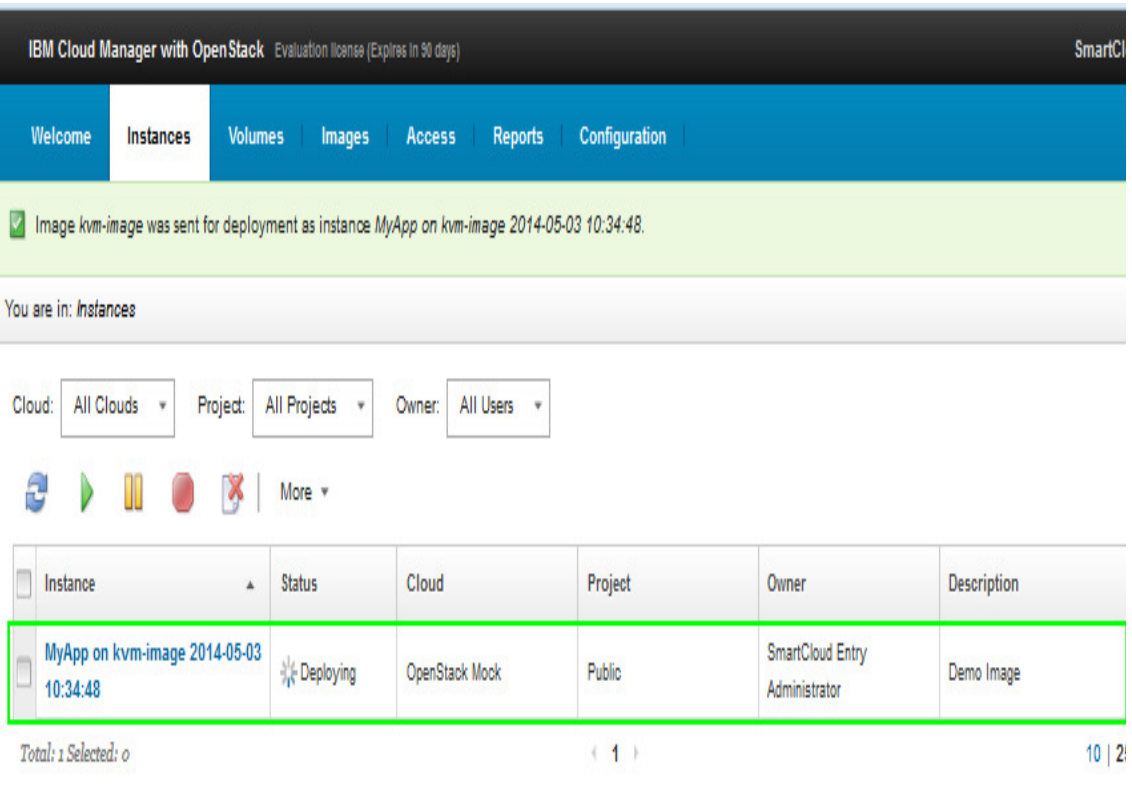

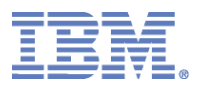

#### **De-provision a Demo Server**

Navigate to the "Instances" tab and click on the server to

be de-provisioned. Click the icon **the Delete** to De-provision the server.

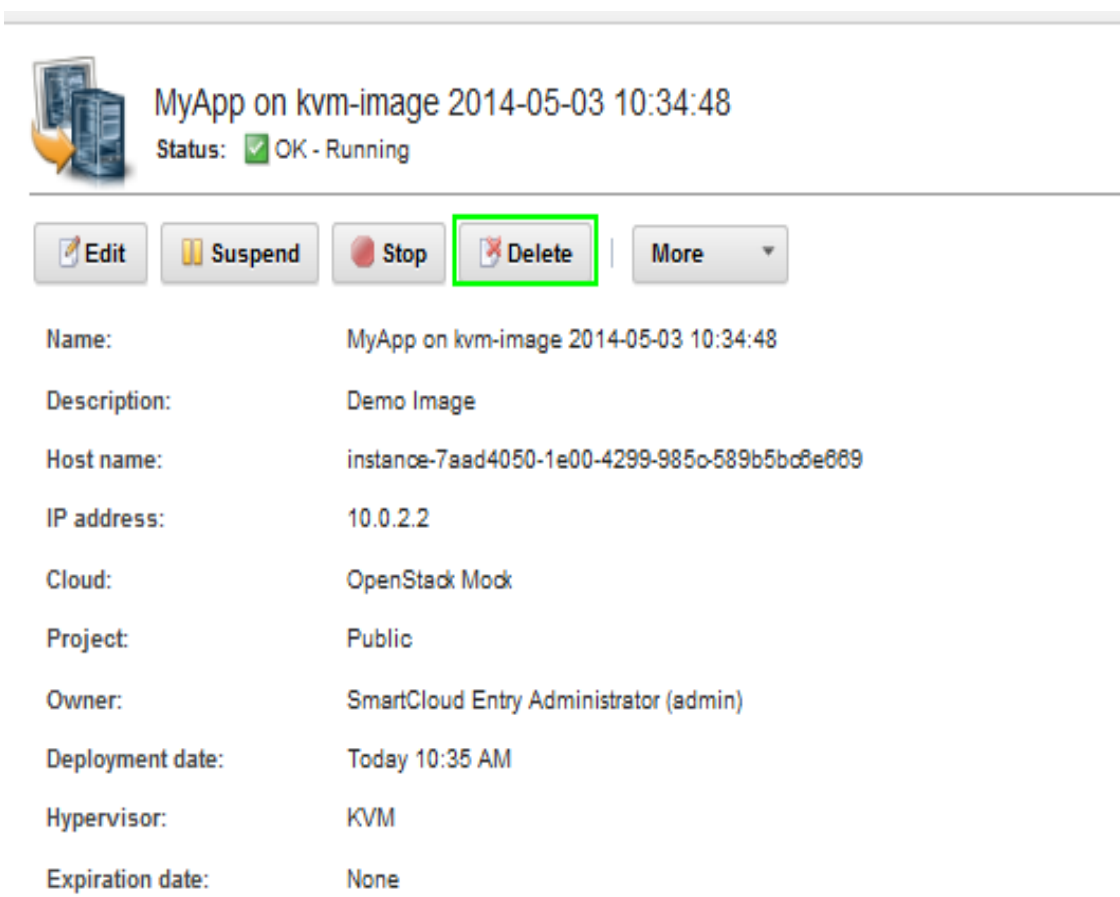

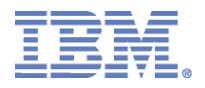

The de-provision action can also be done by selecting the server from the main Instances list and then clicking the "Delete" icon.

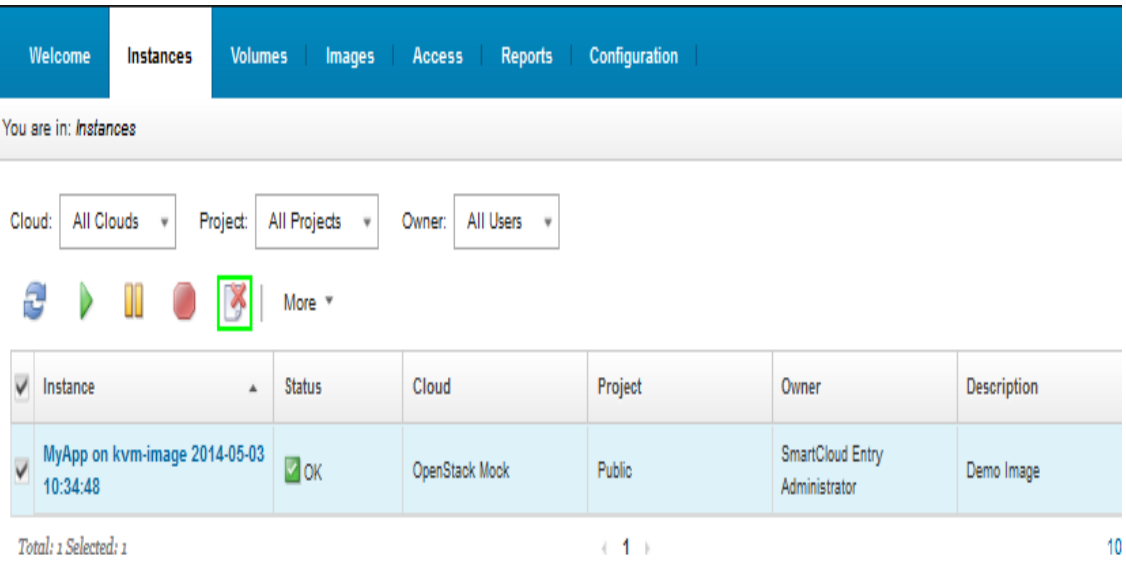

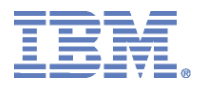

#### **Capturing Instances**

To capture a VM instance (server), navigate to the Instances tab and click on the VM instance to be captured.

Click on More and select Capture

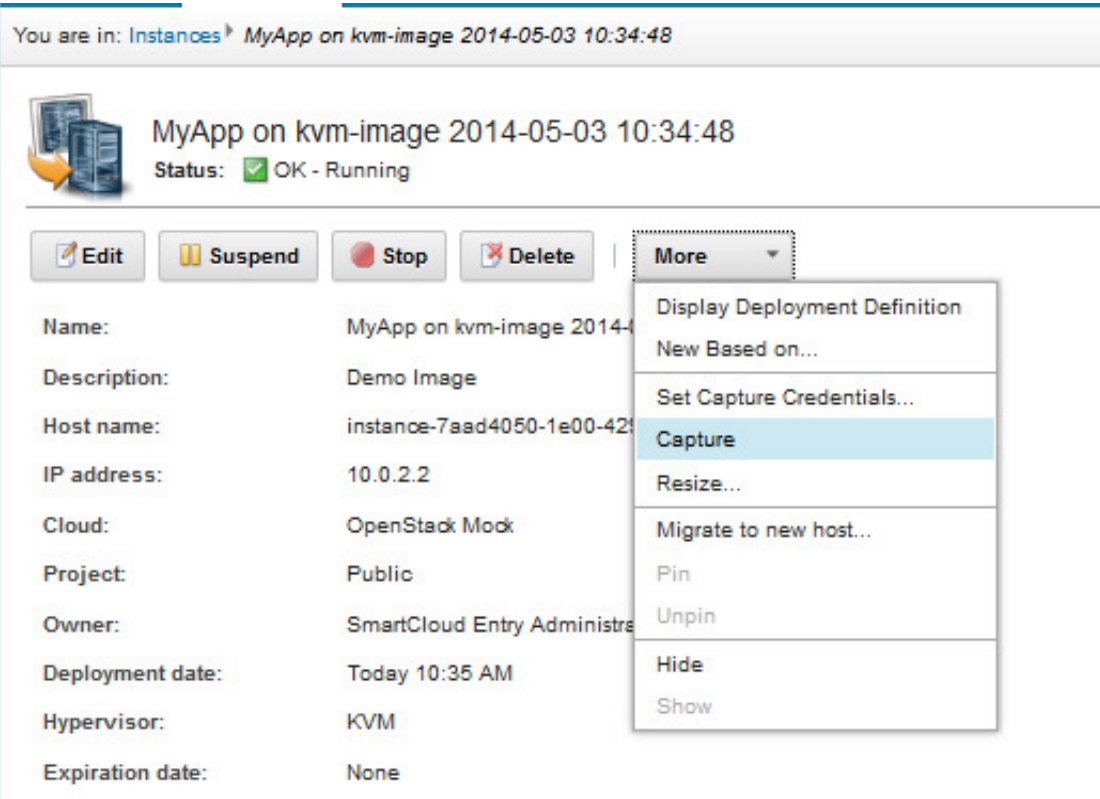

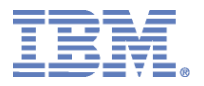

Navigate to the Images tab to see the captured instance Page

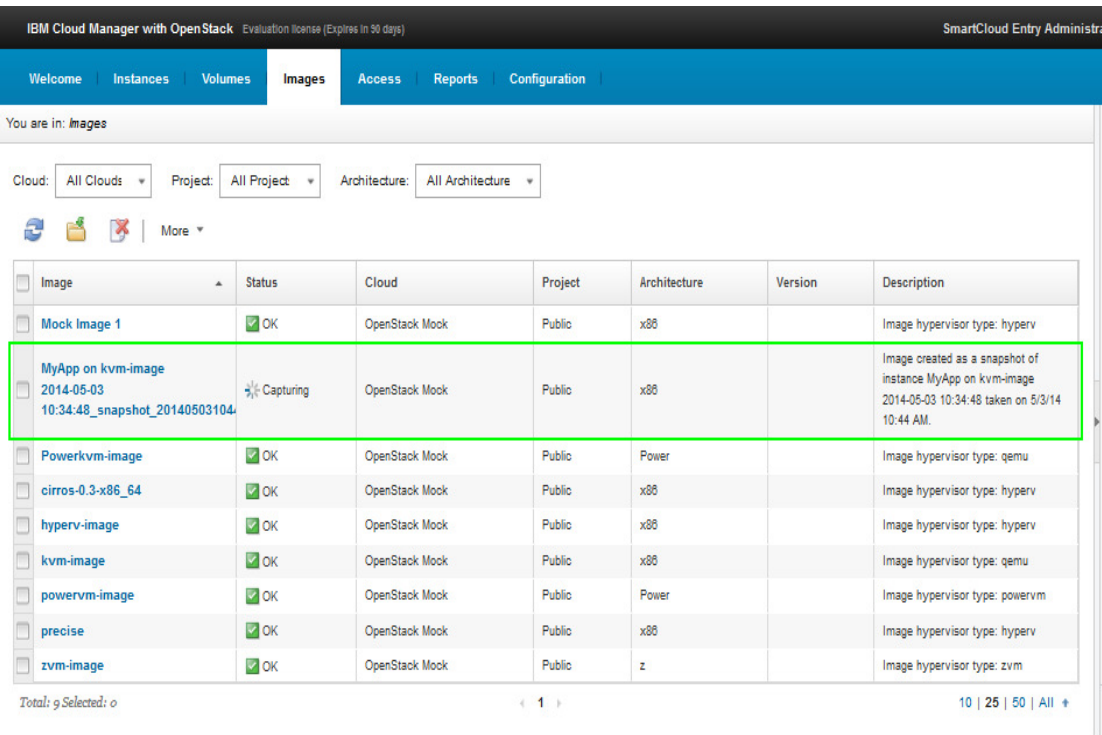

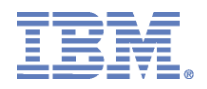

## **Starting and Stopping an Instance**

To start or stop an instance, navigate to the Instances tab and click on the instance to be stopped or started. If an instance is currently stopped, click the "Start" icon to start the instance. If an instance is currently running, click the "Stop" icon to stop the instance.

## **Resizing existing virtual machines**

To resize an existing virtual machine, navigate to the Instances tab and click on the instance to be resized.

Click More on and select Resize.

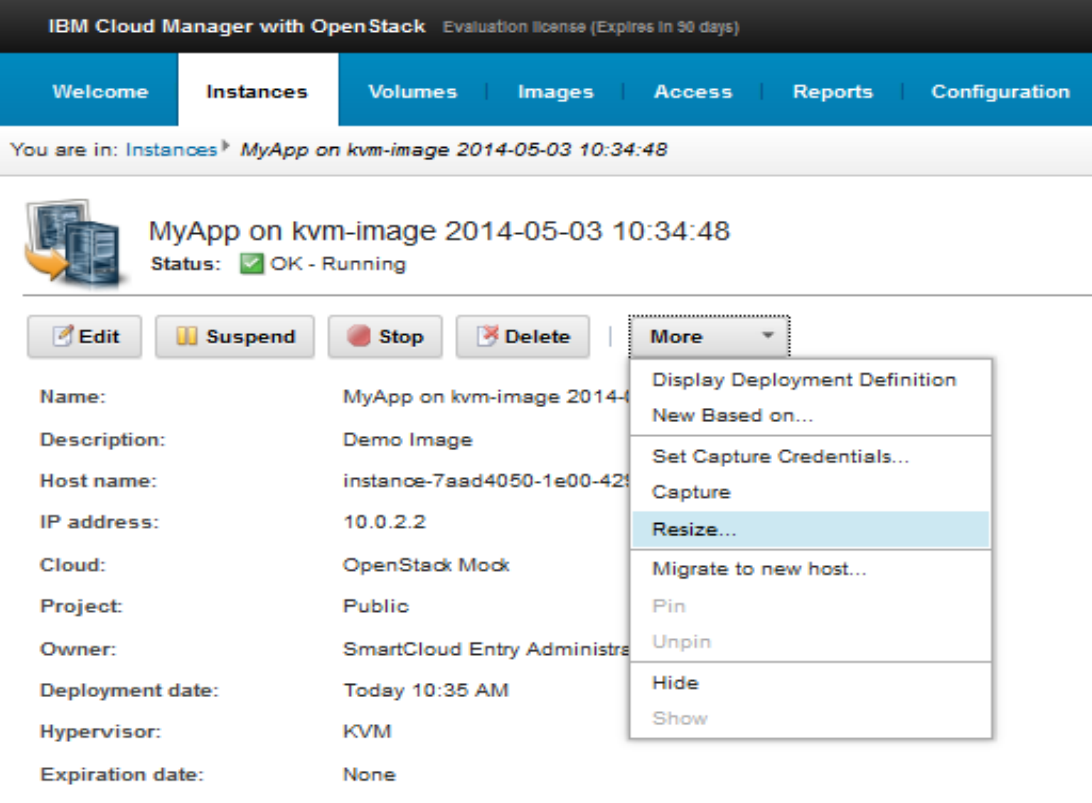

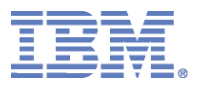

#### **Create Project**

Go to Access $\rightarrow$ Projects click on  $\Box$  and then enter the name of the project.

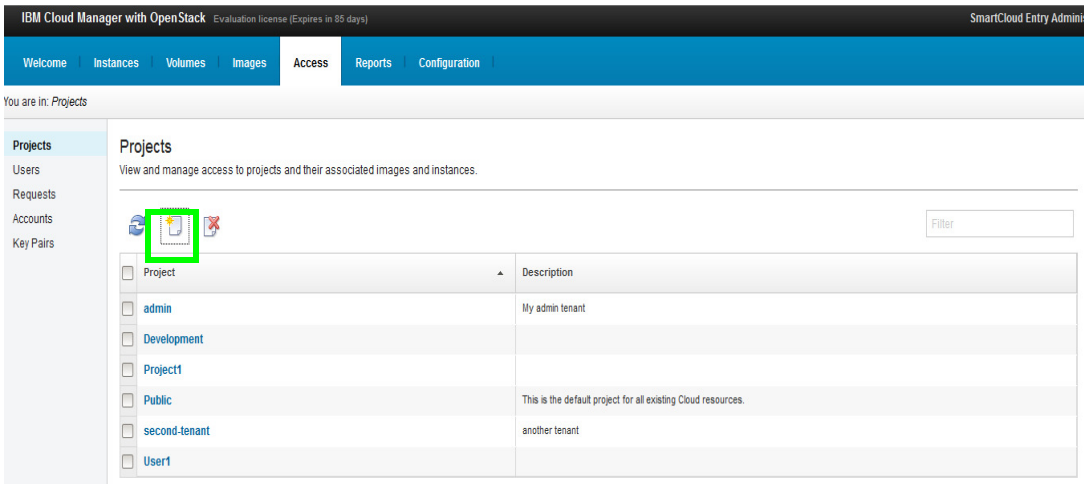

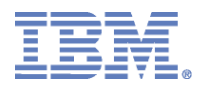

#### **Move an instance to a Project**

Navigate to the instances tab and select the instance to be moved. Click on More and Select "Move to Projects …"

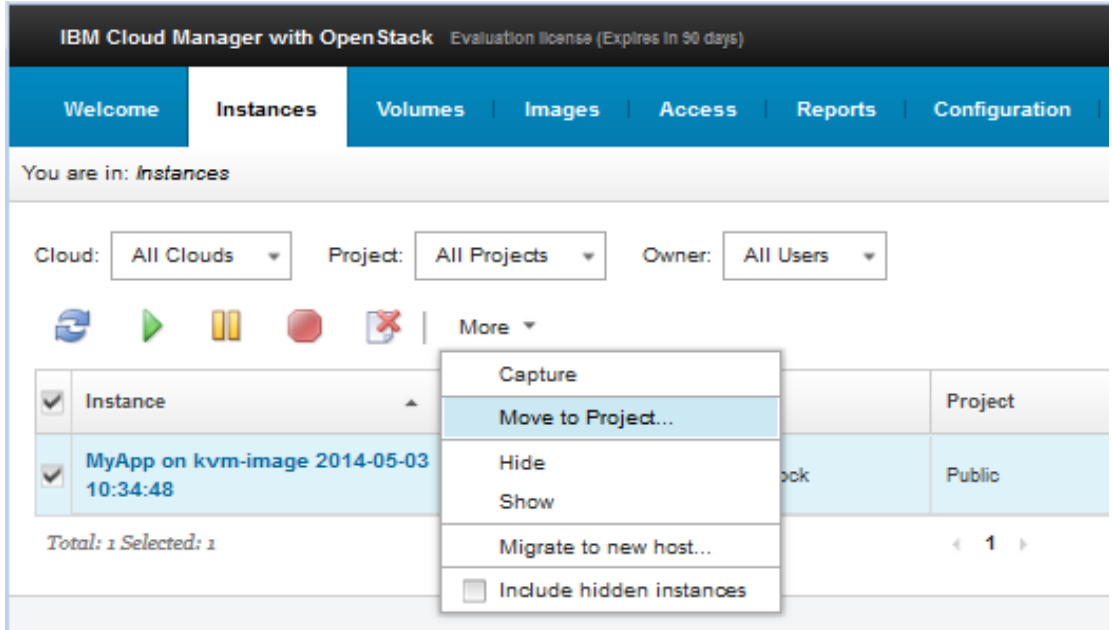

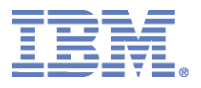

Select the target Project from the list. Click on Move do move VM instance to that Project. The equivalent workflow can be performed to move an image to a project from the images tab.

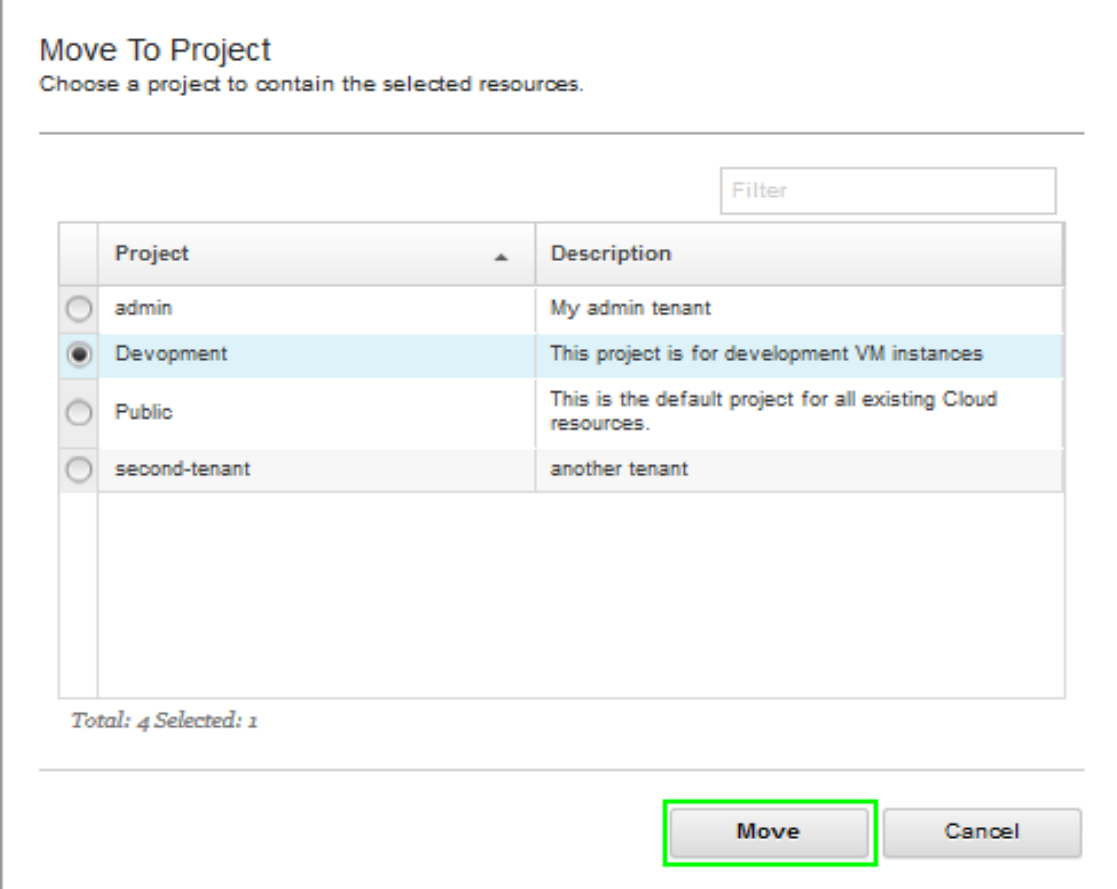

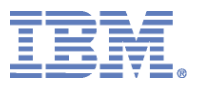

# **Creating a Cloud User**

Go to Access $\rightarrow$  Users and click create users

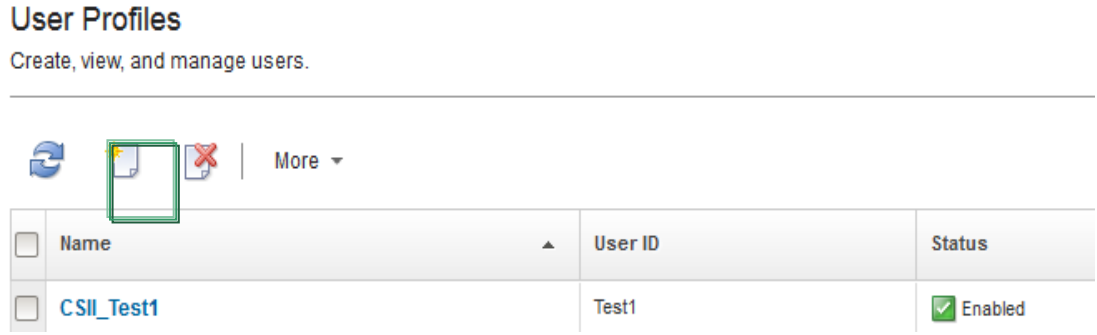

#### Add the Name and Password details

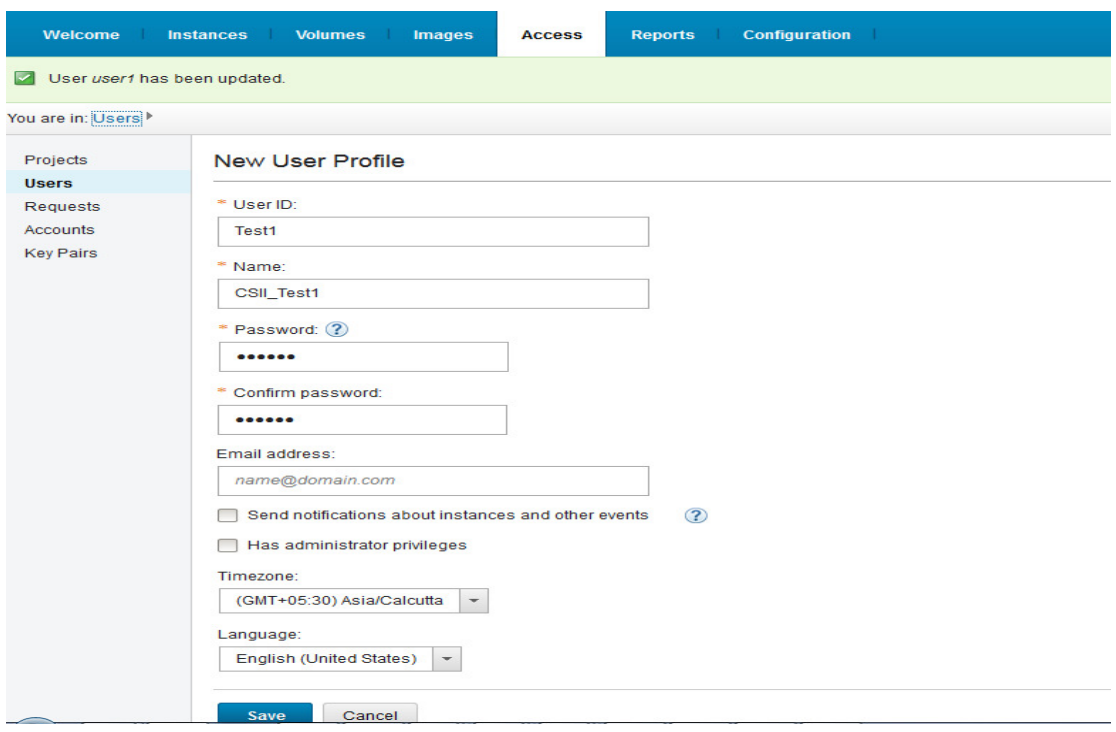

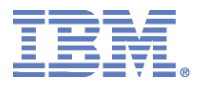

#### **Check Usage Metering and Capacity**

Select Reports  $\rightarrow$  Usage Metering Verify the Reports for usage of VM's

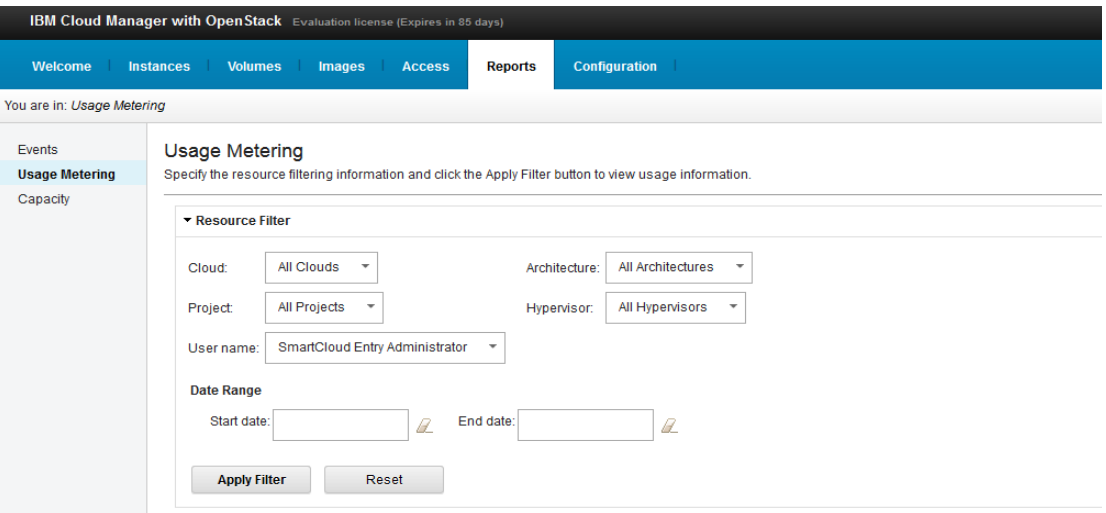

#### ▼ Virtual Machine metering: 5

Metering information reflects the number of resources multiplied by the hours of usage.

#### S

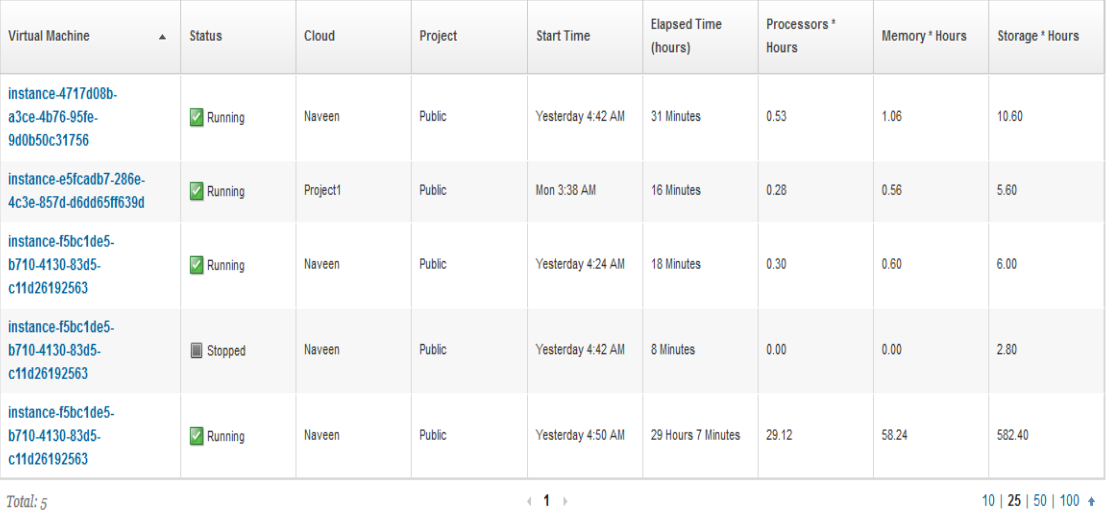

Total:  $\sqrt{s}$ 

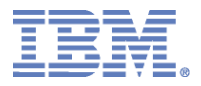

#### **Check Capacity Statistics of Cloud**

#### Select Reports  $\rightarrow$  Capacity Verify the Reports for usage of VM's

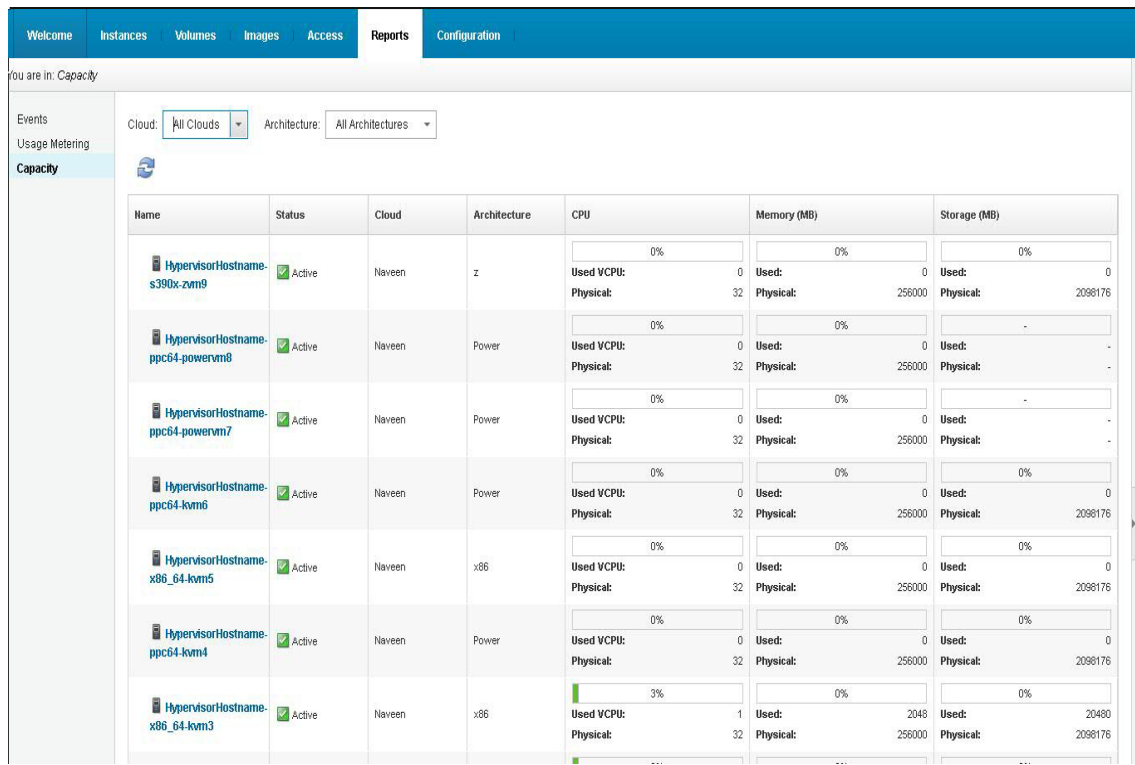

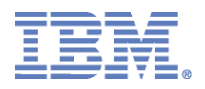

#### **Demo Objective Details for Cloud User**

- **IBM CMO 4.1 Cloud User Capabilities glimpse to be** experienced:
	- Managing Projects : Request access to a project
	- Provision Server
	- View Cloud Usage Statistics

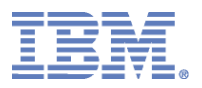

## **Login as a User**

Login as a user (Created in previous Step)

Check various options available as a user and contrast that of Cloud Admin Role

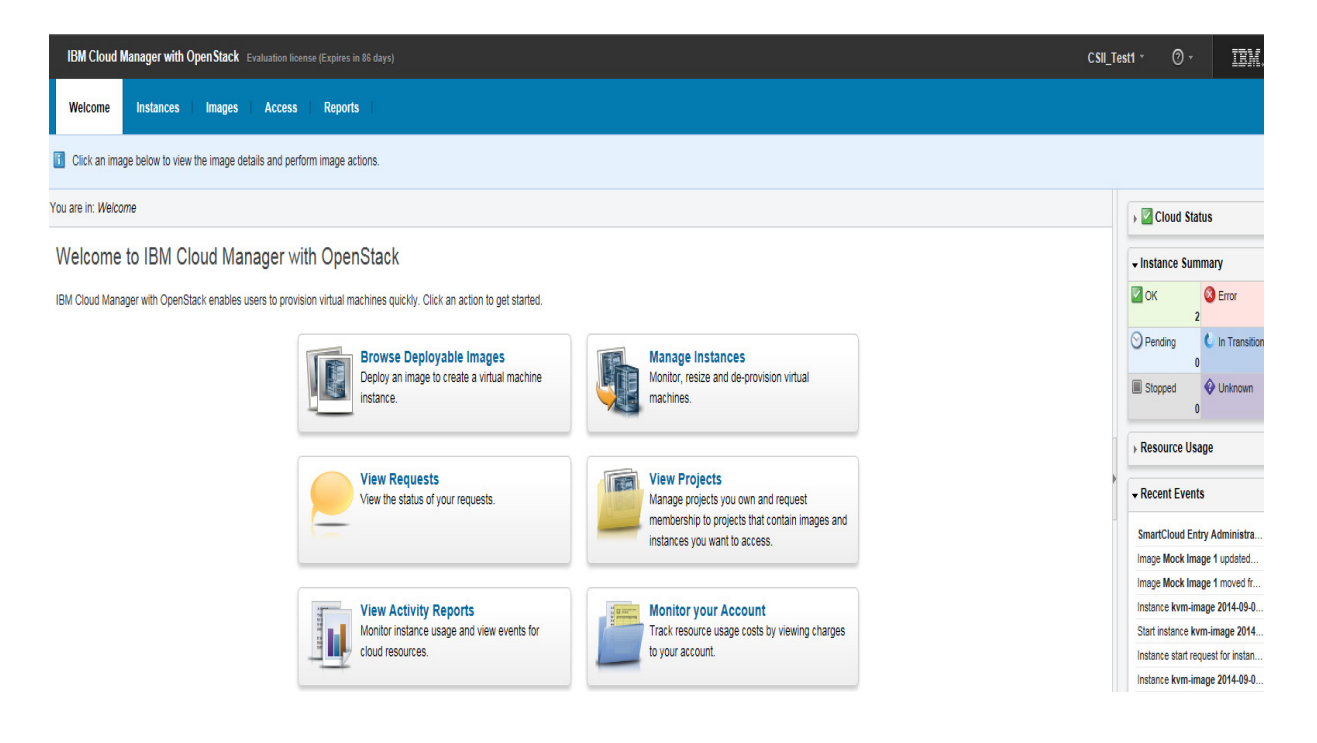

![](_page_30_Figure_0.jpeg)

## **Provision a Server to a Project**

Go to Images and filter by Project "Development" (Created in Admin Role)

![](_page_30_Picture_23.jpeg)

#### Deploy the Image

![](_page_30_Picture_24.jpeg)

![](_page_31_Figure_0.jpeg)

# **View Cloud Resource Usage**

Go to Reports  $\rightarrow$  Usage Metering

View the Cloud resource usage statistics

![](_page_31_Picture_24.jpeg)

![](_page_32_Picture_0.jpeg)

# **Backup Contents**

2014 Consultants & **System Integrators Interchange** 

![](_page_33_Figure_0.jpeg)

# **Architecture to IBM Cloud Manager with OpenStack**

![](_page_33_Figure_2.jpeg)

- OpenStack cloud solutions ٠
- OpenStack APIs exposed for applications  $\bullet$

![](_page_34_Picture_0.jpeg)

# **Architecture to IBM Cloud Manager with OpenStack**

![](_page_34_Figure_2.jpeg)